## **Αναλυτικές οδηγίες καταχώρησης στοιχείων**

- 1. Για να καταχωρήσεις τα στοιχεία πρέπει να διαθέτεις τα ακόλουθα:
	- ✓ τον Κωδικό Υποψηφίου Πανελλαδικών Εξετάσεων. Αυτό θα είναι το **username** που θα χρησιμοποιήσεις για την είσοδο στην πλατφόρμα.
	- ✓ Το **password** που είναι το έτος γέννησής σου.
	- ✓ Την κυπριακή σου ταυτότητα (αν είσαι Κύπριος) ή το διαβατήριό σου.
	- ✓ Τον προσωπικό σου αριθμό κινητού τηλεφώνου. Σε αυτόν τον αριθμό θα αποσταλούν με SMS αργότερα οι κωδικοί για τη δημιουργία του ιδρυματικού σου λογαριασμού.
	- ✓ Όλα τα απαραίτητα δικαιολογητικά σε ηλεκτρονική μορφή.

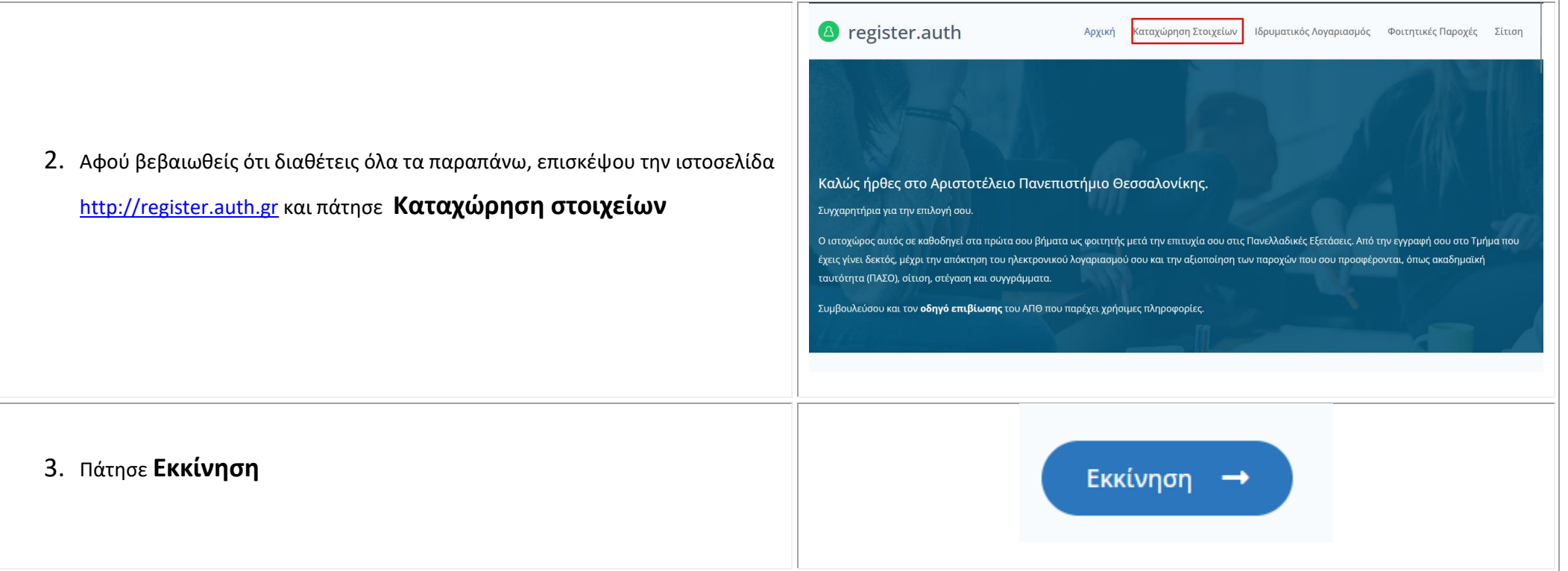

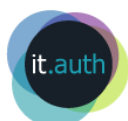

- 4. Δώσε στα πεδία:
	- ✓ Username or Email: **τον Κωδικό Υποψηφίου** (σύμφωνα με τα προαναφερόμενα στο Βήμα 1) και
	- ✓ Password: **το έτος γέννησής σου** (για την κατηγορία αλλοδαποί αλλογενείς) ή αυτό που έλαβες με SMS (αφορά τις λοιπές κατηγορίες επιτυχόντων)

**Εάν σε αυτό το σημείο αντιμετωπίσεις πρόβλημα με την είσοδο σου στην εφαρμογή επικοινώνησε με την εξυπηρέτηση χρηστών του Κέντρου Ηλεκτρονικής Διακυβέρνησης ΑΠΘ (2310 999000, [support@auth.gr\)](mailto:support@auth.gr)**

5. Πάτησε το εικονίδιο που βλέπεις στην οθόνη για να εισέλθεις στη φόρμα καταχώρησης στοιχείων

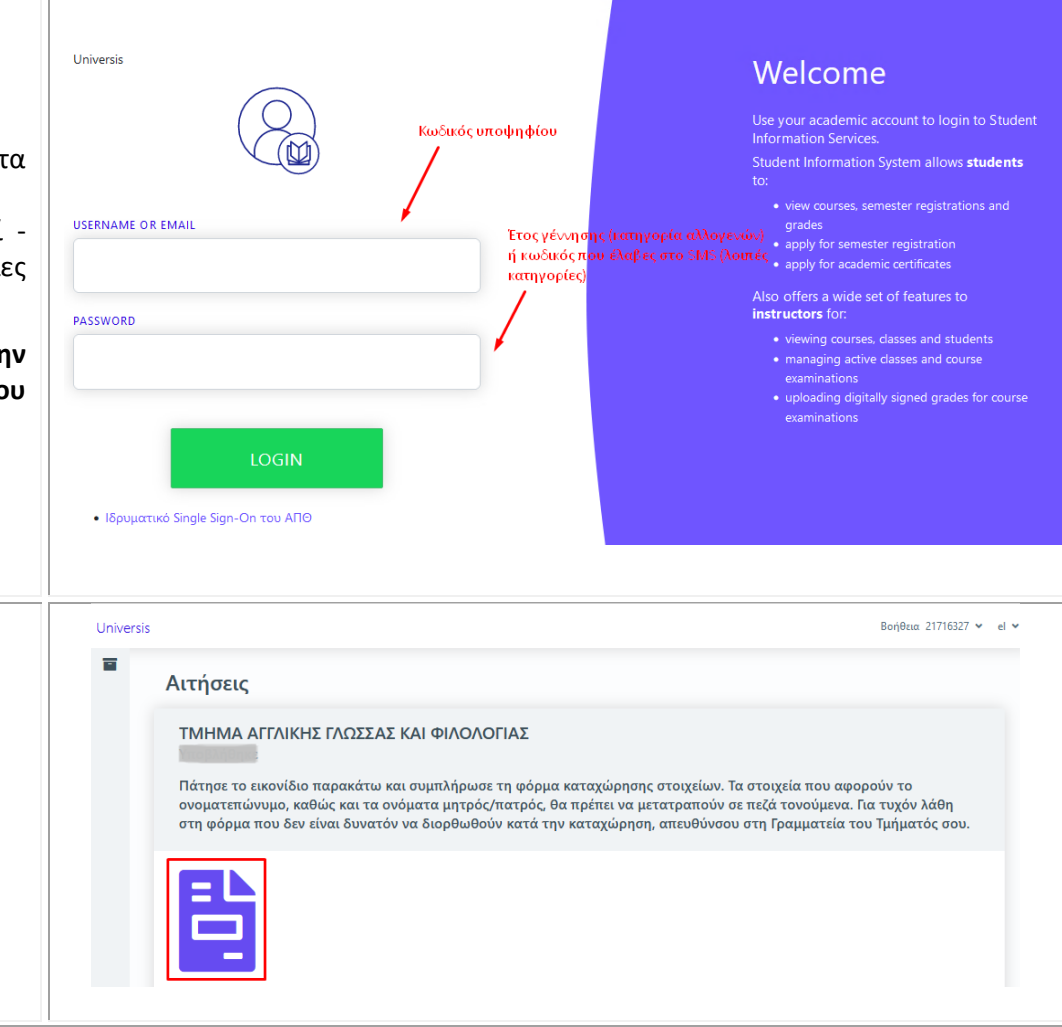

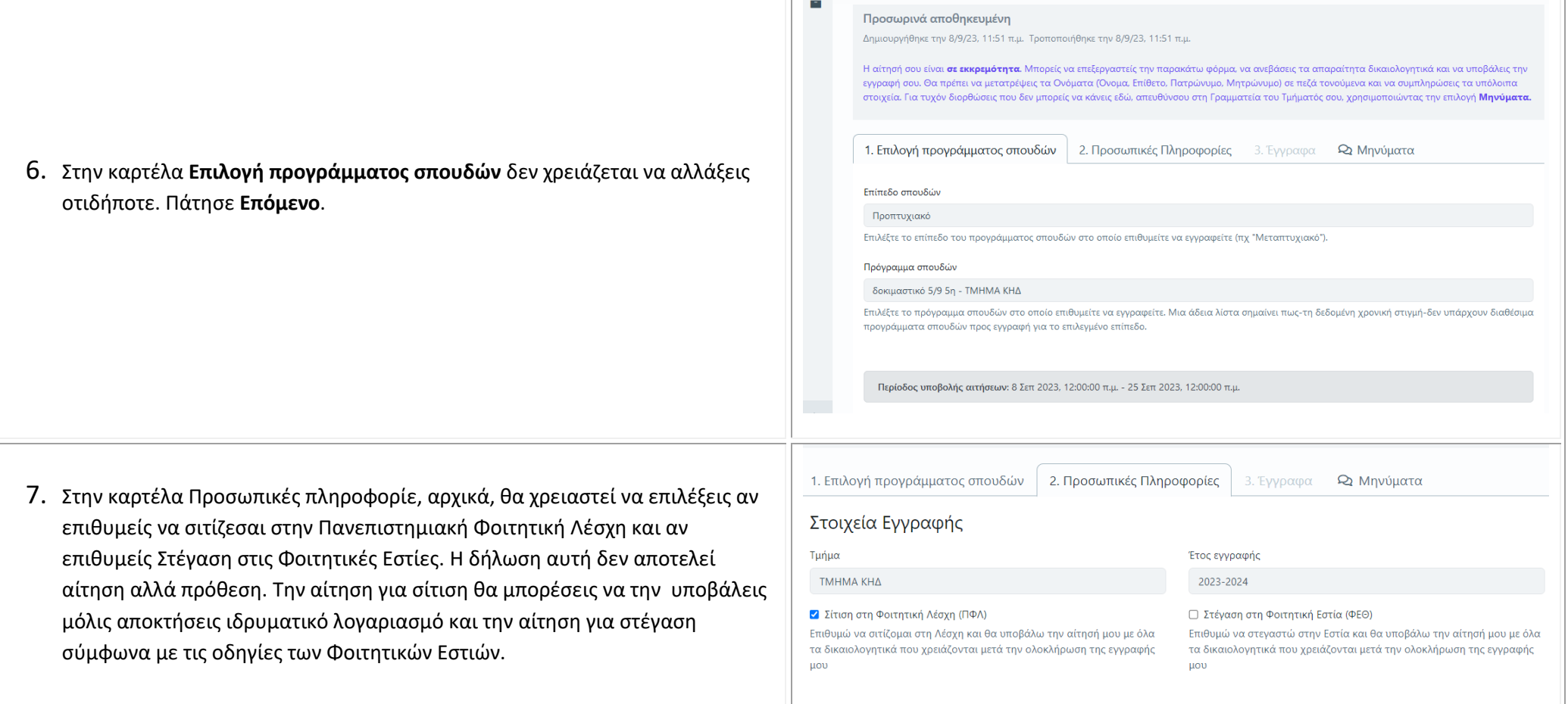

Universis

 $\overline{\phantom{a}}$ 

Βοήθεια 41258798 v

 $\vert a \vert$ 

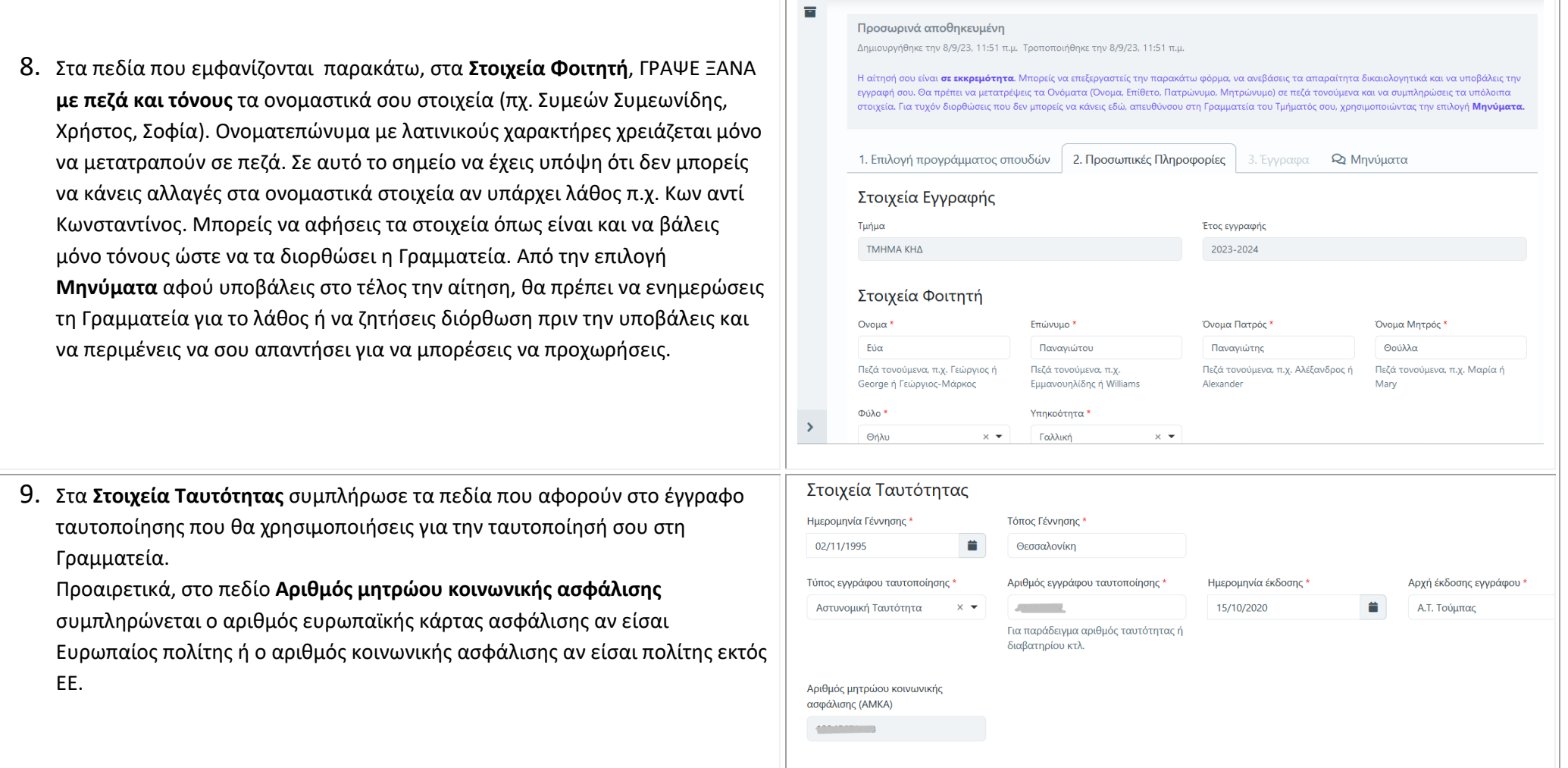

Universis

Βοήθεια 41258798 **v** el

12345 Παπαδιαμάντη Θεσσαλονικη 10.Παρακάτω θα πρέπει να συμπληρώσεις τα στοιχεία της Μόνιμης και Χώρα\* Τηλέφωνο Κινητό Τηλέφωνο<sup>\*</sup> Προσωρινής Κατοικίας εφόσον υπάρχει. Απαραίτητο είναι να συμπληρώσεις Κύπρος  $\times$   $\star$ +30699999999999 Συμπεριλάβετε και τον κωδικό της Συμπεριλάβετε και τον κωδικό της τον **προσωπικό σου αριθμό κινητού τηλεφώνου**. Στον αριθμό αυτό θα χώρας π.χ. +30χοροροροχ χώρας π.χ. +30xxxxxxxxx αποσταλούν οι κωδικοί για τη δημιουργία του ιδρυματικού σου Στοιχεία Προσωρινής Κατοικίας λογαριασμού. Ο ιδρυματικός λογαριασμός είναι απαραίτητος κατά τη Διεύθυνση  $T\bar{K}$ Πόλη διάρκεια των σπουδών σου για όλες τις ηλεκτρονικές υπηρεσίες του πανεπιστημίου. Τηλέφωνο Χώρα 11.Επιπλέον, σημαντικό είναι το **email** που θα συμπληρώσεις καθώς σε αυτό θα  $\overline{\phantom{a}}$ Συμπεριλάβετε και τον κωδικό της σου στείλει η Γραμματεία ειδοποίηση για τυχόν διόρθωση της αίτησής σου. χώρας π.χ. +30xxxxxxxxx 12.Εφόσον ολοκληρώσεις, πάτησε **Επόμενο** για να ανεβάσεις τα απαραίτητα δικαιολογητικά.Επόμενο

Στοιχεία Μόνιμης Κατοικίας

Διεύθυνση

 $TK*$ 

 $Πόλn*$ 

Fmail \*

email@mail.com

Επόμενο

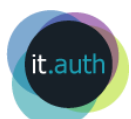

13. Στην οθόνη που εμφανίζεται ανέβασε όλα τα απαραίτητα δικαιολογητικά σύμφωνα με τα προβλεπόμενα της εγκυκλίου για την κατηγορία σου και σύμφωνα με τη σχετική ανακοίνωση του τμήματος σπουδών. Τέλος, πάτη **Υποβολή** για να καταχωρήσεις οριστικά την αίτησή σου.

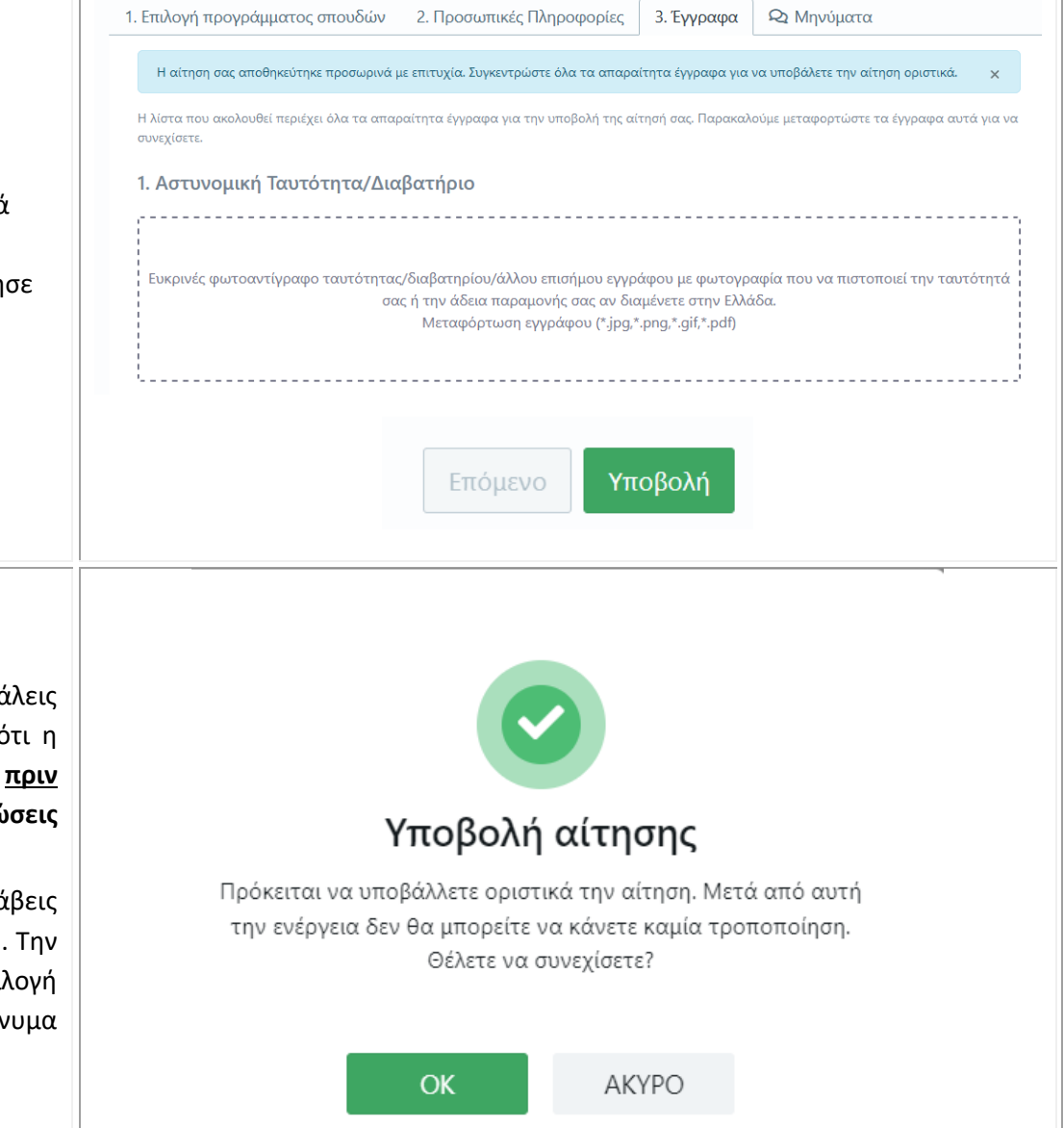

1 Etulová προγράμματος σπογδών 2 Προσωπικές Πληροφορίες  $\Big( 3.5$ νμοσφο

- 14.Στο σημείο αυτό εμφανίζεται μήνυμα που σε ενημερώνει ότι αν υποβά οριστικά δε θα μπορείς να αλλάξεις οτιδήποτε. Γι' αυτό βεβαιώσου ο αίτησή σου είναι πλήρης και πάτησε **ΟΚ**. Μπορείς **οποιαδήποτε στιγμή την οριστική υποβολή να εισέλθεις στην αίτησή σου για να συμπληρώ οτιδήποτε.**
- 15.Μετά την οριστική υποβολή αν χρειάζεται κάποια διόρθωση τότε θα λά ειδοποίηση από τη Γραμματεία στο email που δήλωσες στην αίτησή σου. ίδια ειδοποίηση μπορείς να τη δεις μέσα στη φόρμα αυτή από την επιλ **Μηνύματα**. Από την ίδια επιλογή μπορείς ανά πάσα στιγμή να στείλεις μήν στη Γραμματεία για τυχόν λάθη που θέλεις να διορθώσεις.

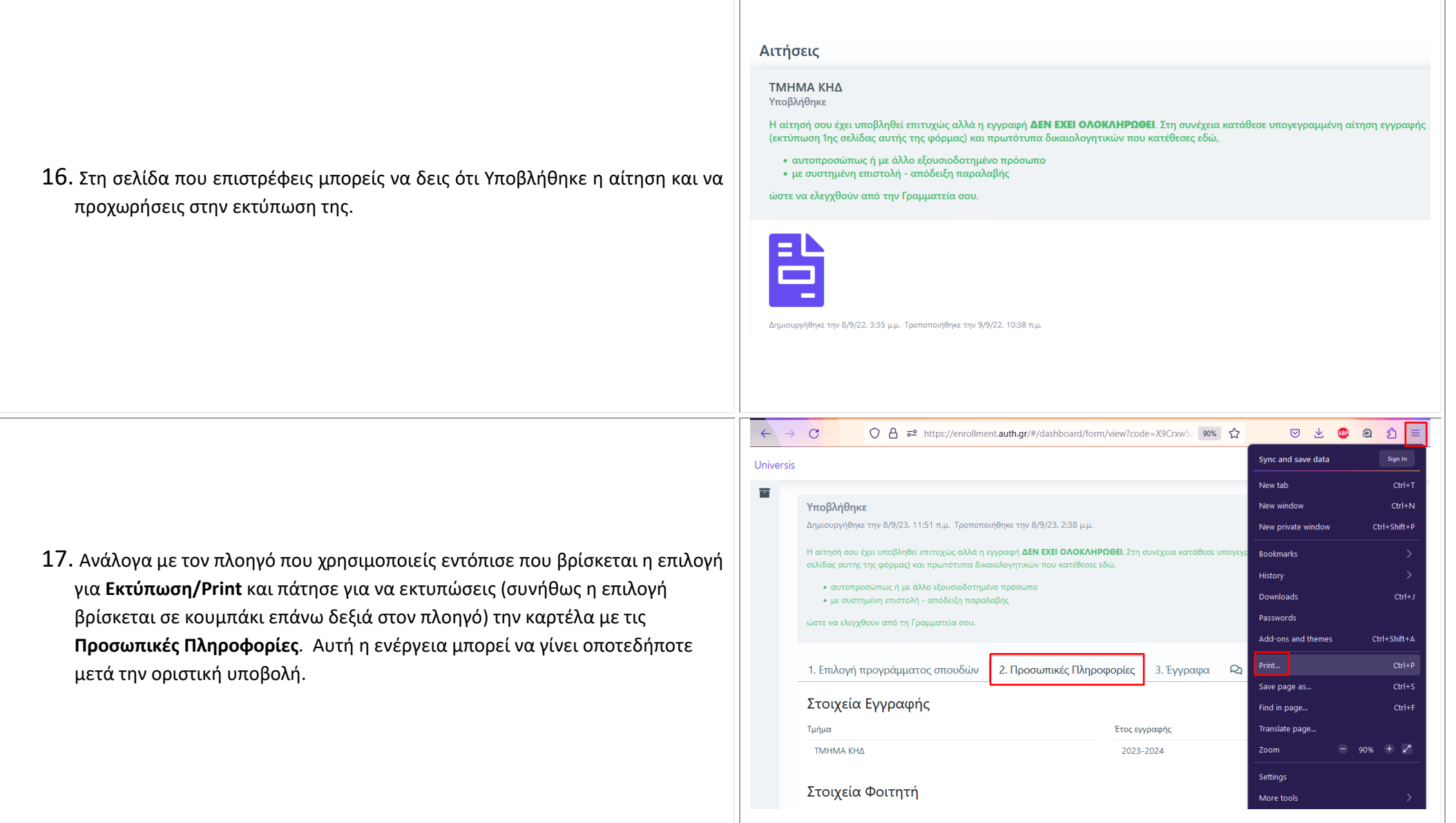

18. Μετά την εκτύπωση, **υπόγραψέ την** και, με όλα τα δικαιολογητικά που ΤΜΗΜΑ ΚΗΔ Υποβλήθηκε προβλέπονται, εντός της ανακοινωμένης προθεσμίας, **επισκέψου τη**  Η αίτησή σου έχει υποβληθεί επιτυχώς αλλά η εγγραφή ΔΕΝ ΕΧΕΙ ΟΛΟΚΛΗΡΩΘΕΙ. Στη συνέχεια κατάθεσε υπογεγραμμένη αίτηση εγγραφής (εκτύπωση 1ης σελίδας αυτής της φόρμας) και πρωτότυπα δικαιολογητικών που κατέθεσες εδώ, **Γραμματεία σου** ή κατέθεσε τα εκεί με έναν από τους τρόπους που ορίζει η • αυτοπροσώπως ή με άλλο εξουσιοδοτημένο πρόσωπο • με συστημένη επιστολή - απόδειξη παραλαβής σχετική εγκύκλιος. ώστε να ελεγχθούν από την Γραμματεία σου. <sup>4</sup> register.auth Φοιτητικές Παροχές Σίτιση Αρχική Καταχώρηση Στοιχείων Ιδρυματικός Λογαριασμός 19. Μετά τον έλεγχο των δικαιολογητικών από τη Γραμματεία και την ολοκλήρωση\* της εγγραφής σου θα λάβεις ένα μήνυμα SMS στο κινητό που δήλωσες το οποίο θα περιέχει τα απαραίτητα στοιχεία του **ιδρυματικού σου λογαριασμού** και θα πρέπει να ορίσεις τον κωδικό σου (password) Καλώς ήρθες στο Αριστοτέλειο Πανεπιστήμιο Θεσσαλονίκης. με αυτά. Δες τις οδηγίες στην ιστοσελίδα [https://register.auth.gr/account/.](https://register.auth.gr/account/)

Αιτήσεις

\* Η ολοκλήρωση της εγγραφής θα γίνει αφού πραγματοποιηθεί η Γενική Συνέλευση του τμήματός σου.

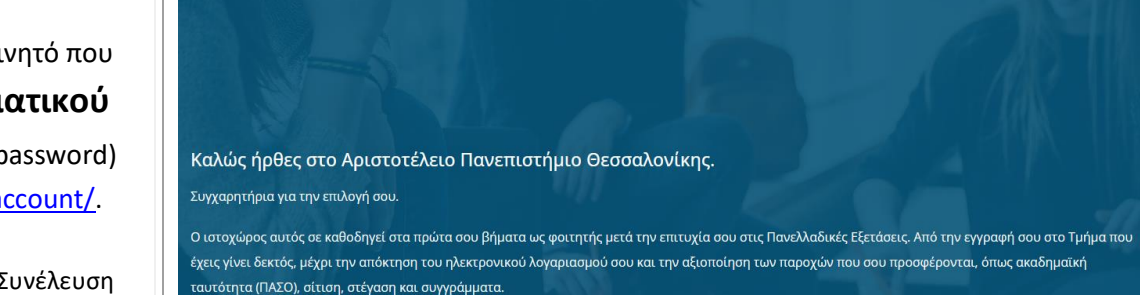

Συμβουλεύσου και τον οδηγό επιβίωσης του ΑΠΘ που παρέχει χρήσιμες πληροφορίες.

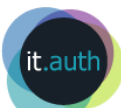